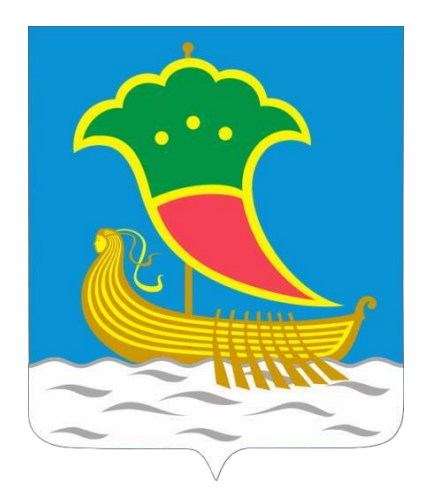

# Схема теплоснабжения муниципального образования г. Набережные Челны по 2036 год

# Обосновывающие материалы

# Глава 3. Электронная модель системы теплоснабжения

Приложение 3.1 «Инструкция пользователя»

Казань, 2021г.

## Оглавление

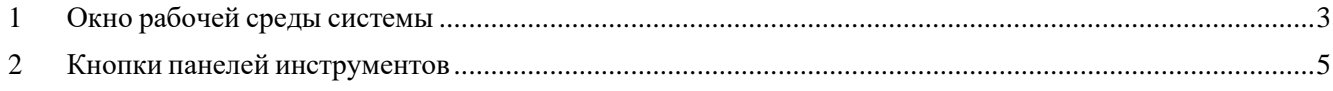

## <span id="page-2-0"></span>**1 Окно рабочей среды системы**

Программа Zulu по внешнему виду весьма похожа на широко распространенные продукты семейства Microsoft Office и имеет схожее оборудование меню и панелей инструментов. Строка меню и панели инструментов могут быть перемещены со своего обычного местоположения и закреплены на любом краю главного окна программы или оставлены в любом месте экрана внутриплавающего окошка с маленьким заголовком.

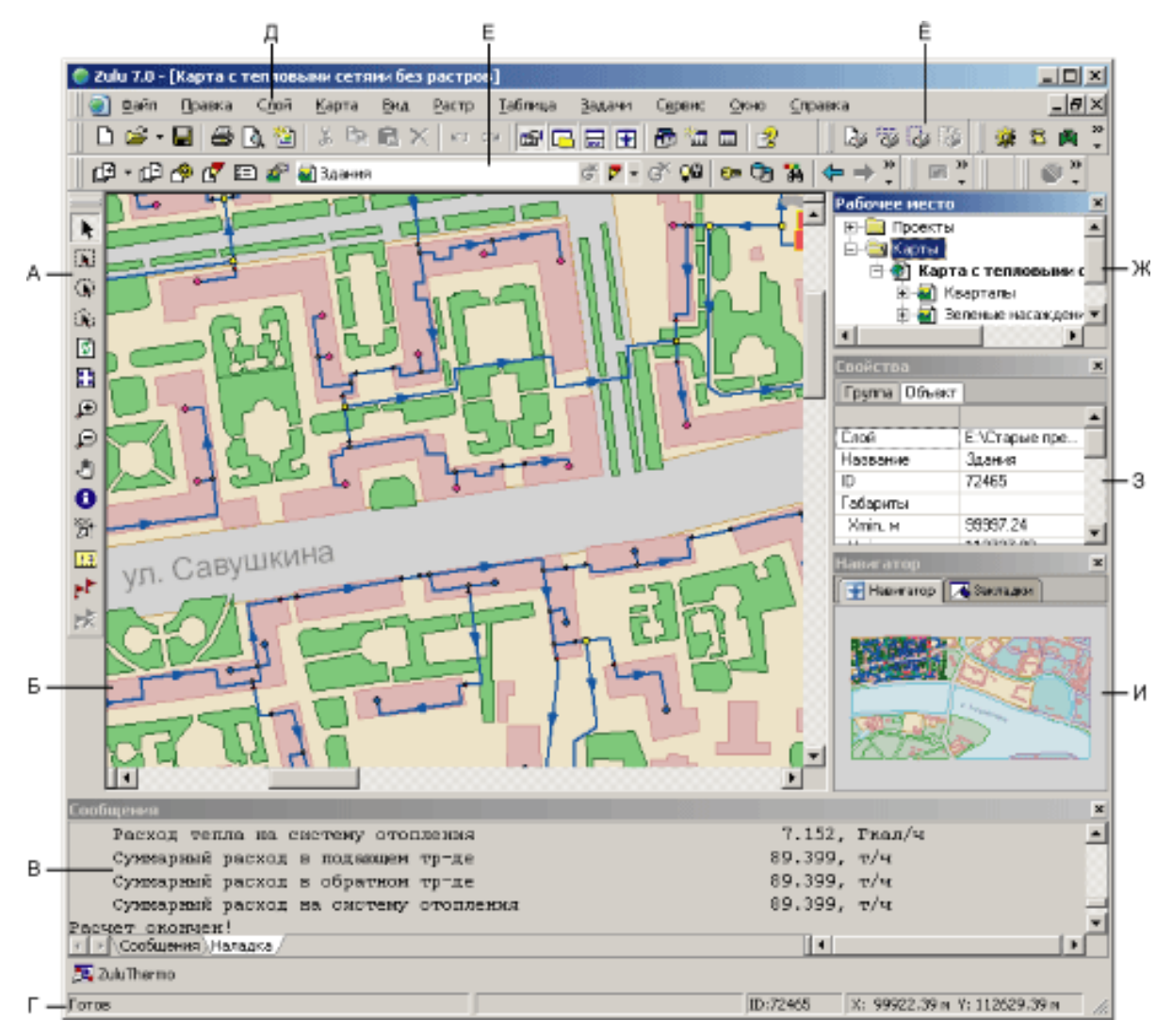

А – панель навигации по карте. Б – окно с загруженной картой. В – окно сообщений.Г – строка состояния.

Д – строка основного меню системы.

 $E$  – список загруженных в карту слоев.  $\ddot{E}$  – панель

инструментов.Ж – окно проектов. З – окно свойств.

И – окно навигации.

Загруженные карты отображаются в окне карты. Система позволяет одновременно открытьнесколько карт, каждую в своем отдельном окне.

В строке состояния (она расположена внизу экрана) выводится информация о

текущем состоянии системы, которая меняется при смене режима работы системы. Команды работы с картой в целом, а также со слоями и отдельными объектами слоя вызываются из основного меню системы. Для быстрого доступа к наиболее часто вызываемым командам основного меню используются кнопки панели инструментов. В зависимости от того, какое действие выполняет пользователь, одни кнопки панелей инструментов становятся активными (цветными), а другие неактивными (серыми). Для изменения масштаба карты, перемещения центра карты, выделения объекта или группы объектов слоя используется панель Навигации.

# <span id="page-4-0"></span>**2 Кнопки панелей инструментов**

# Рис. 2.1. Панель Стандартная

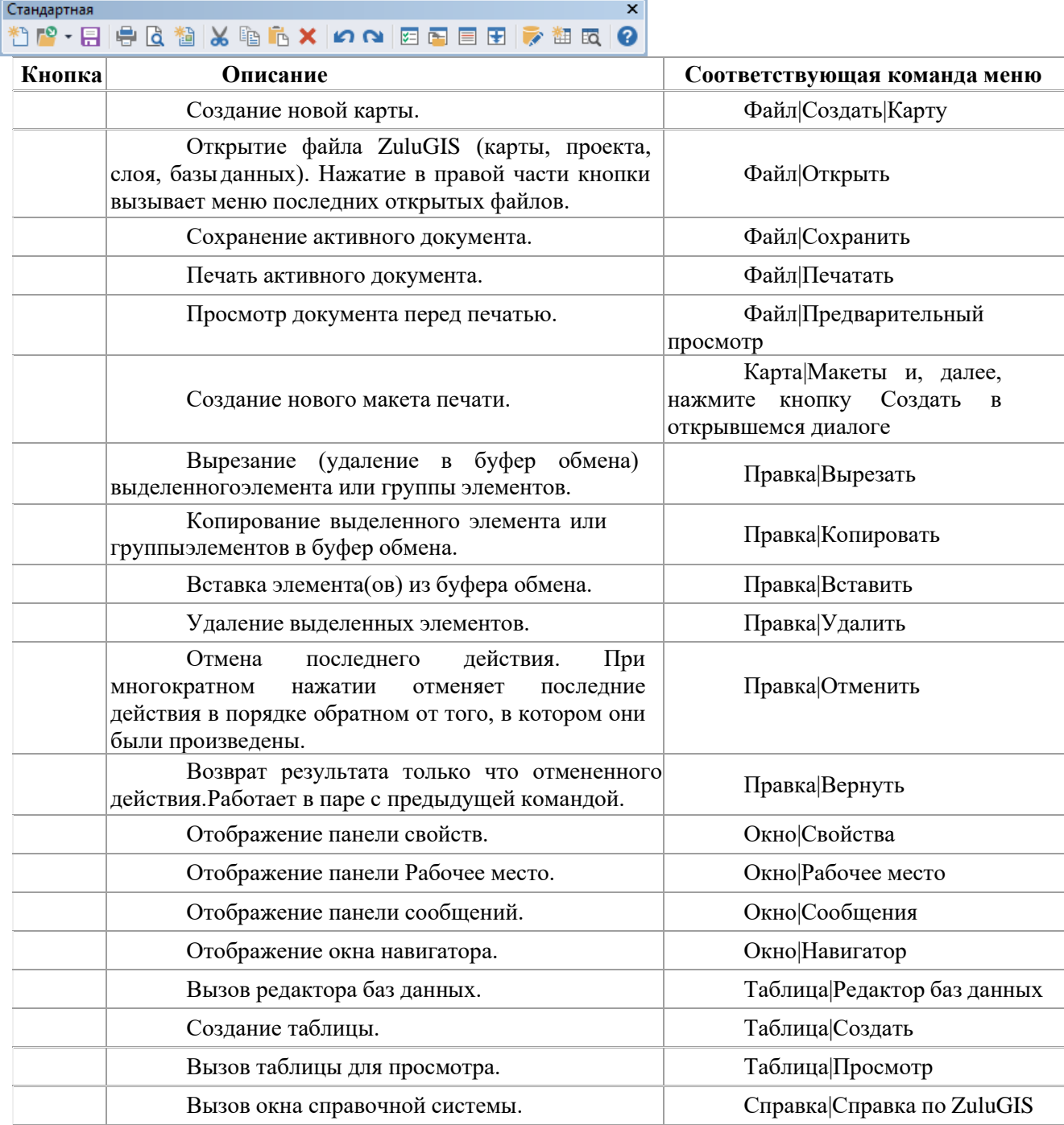

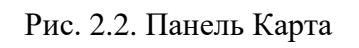

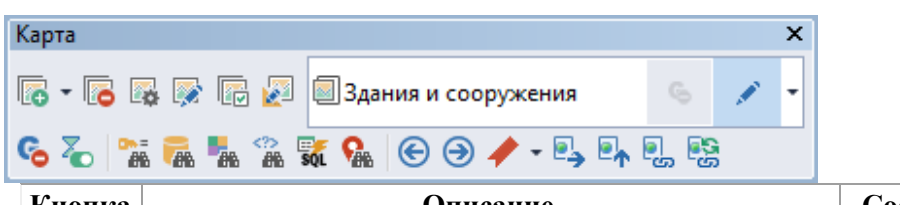

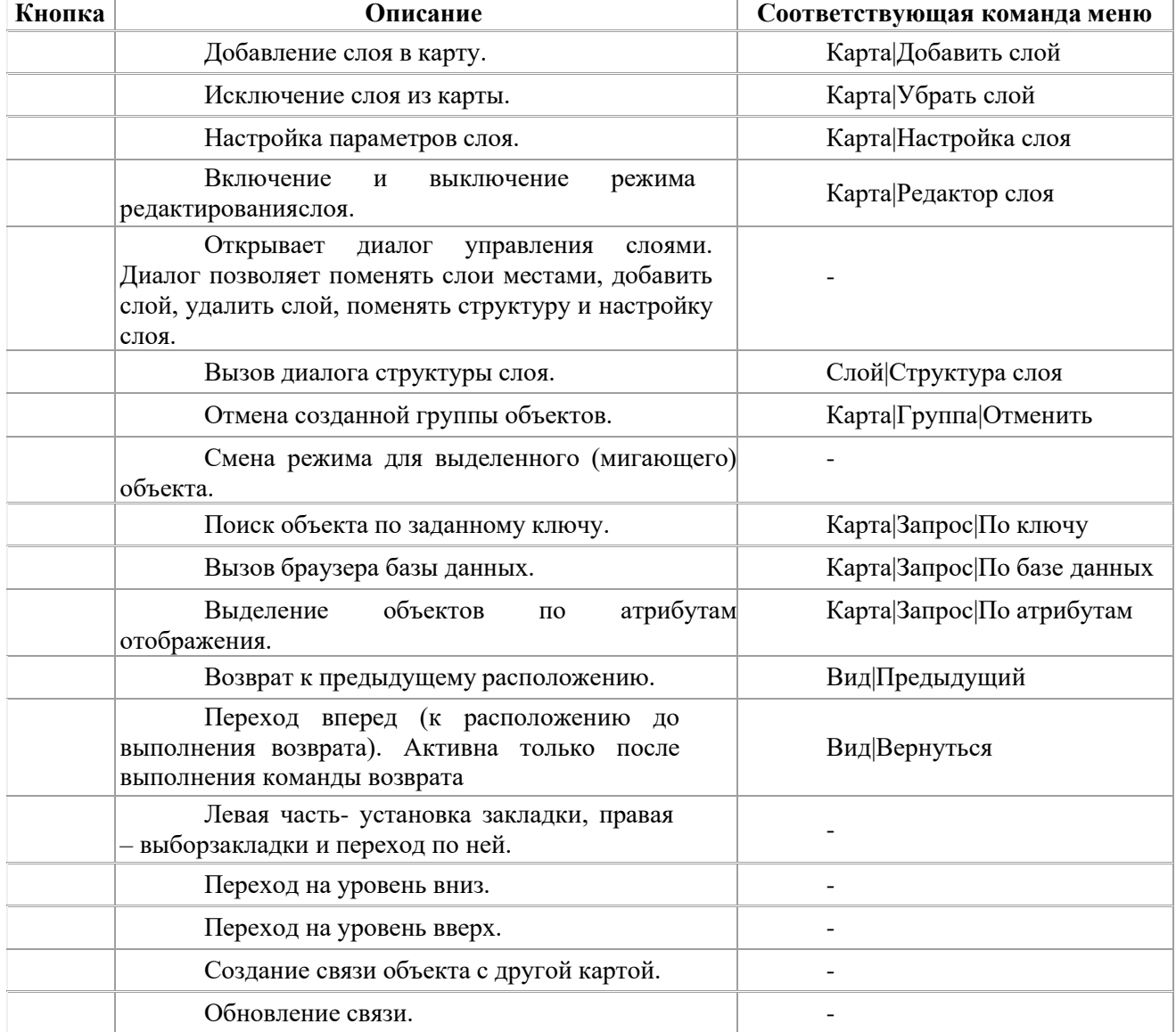

#### Рис. 2.3. Панель Редактор (активна только в режиме [редактирования\)](http://politerm.com.ru/zuludoc/editing_beginning.htm)

#### **Кнопка Описание Соответствующая команда меню** Установка режима выделения объектов дляредактирования. - Установка режима выделения узлов. - Выбор типового объекта для нанесения на карту. - Установка режима ввода ломаных линий. - Режим ввода незаполненных прямоугольников. Режим ввода заполненных прямоугольников. Режим ввода окружностей. В после при поставительно и по-Режим ввода заполненных окружностей. Режим ввода многоугольников. Режим ввода дуг. - Режим ввода сегментов. Режим ввода заранее выбранного символа. Режим нанесения надписей. Добавление узла. В последний принцип и последний принцип и последний принцип и последний принцип и последний п Удаление узла. - Вставка символа. Удаление символа, находящегося на участке (символудаляется только в том случае, если из него входят и выходят строго по одному, в результате символ удаляется, а участки объединяются в один). - Включение и выключение отображения сеткиредактора. - Включение и выключение привязки к сетке. Включение и выключение отображения узловобъектов. - Включение и выключение режима ортогональногонанесения ребер ломаных. - Включение режима поворота выделенного объекта. -

Выполнение замыкания вокруг объекта.

Разбиение объекта. Совета и последните объекта. Трансформация слоя с экрана. - Спрямление углов. -

Выполнение обхода объекта.

### ▶ ▚▎▓╭□▣ㅇ◉▙ヽ゠धा ▏+ ゠<sub>゚゚+</sub>ٸ▏▒▓▟▖▎<mark></u>ぴゃ<del>゙</del>ゎ▓☆◈</mark>

Редактор

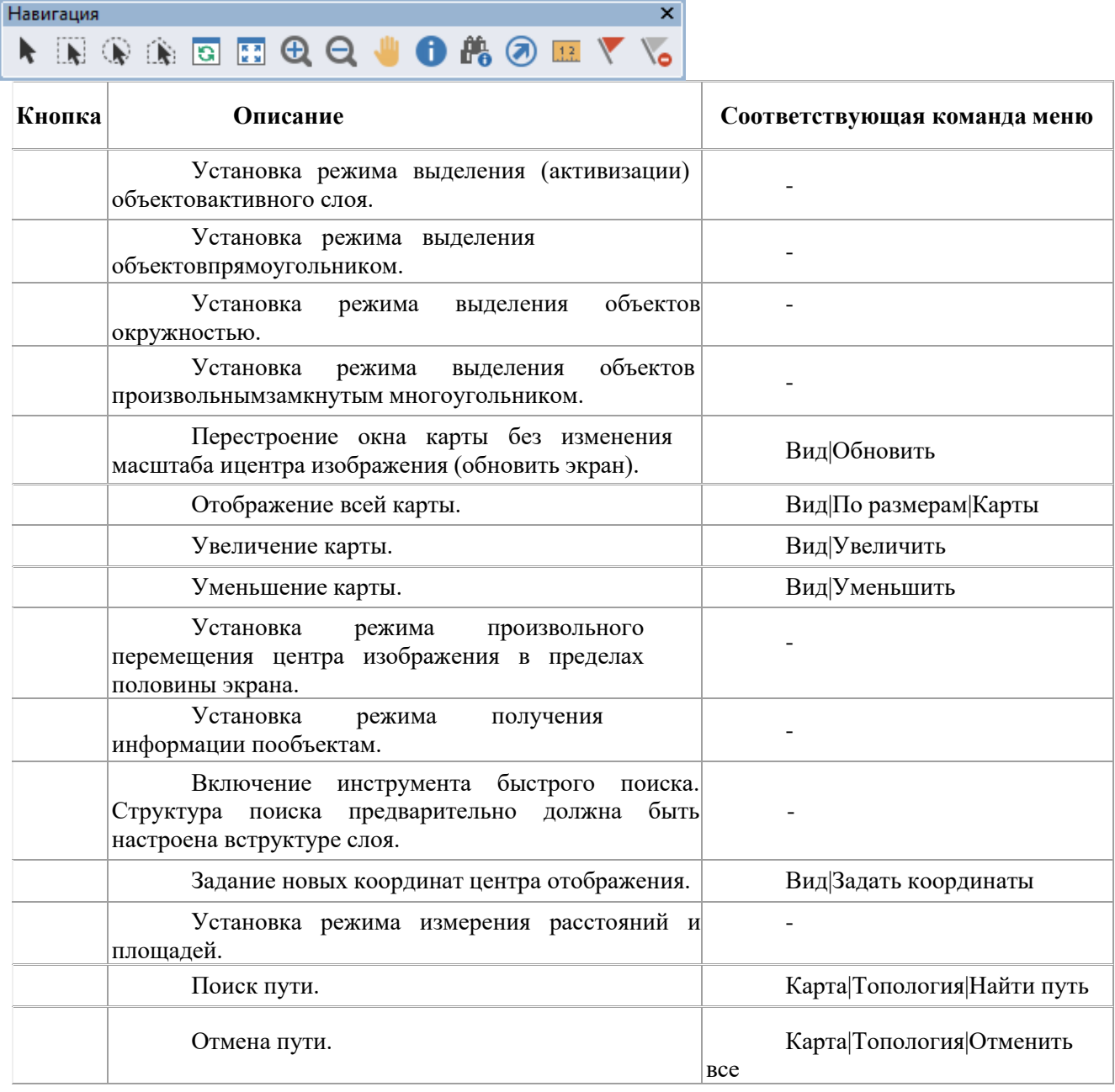

## Рис. 2.4. Панель Навигация

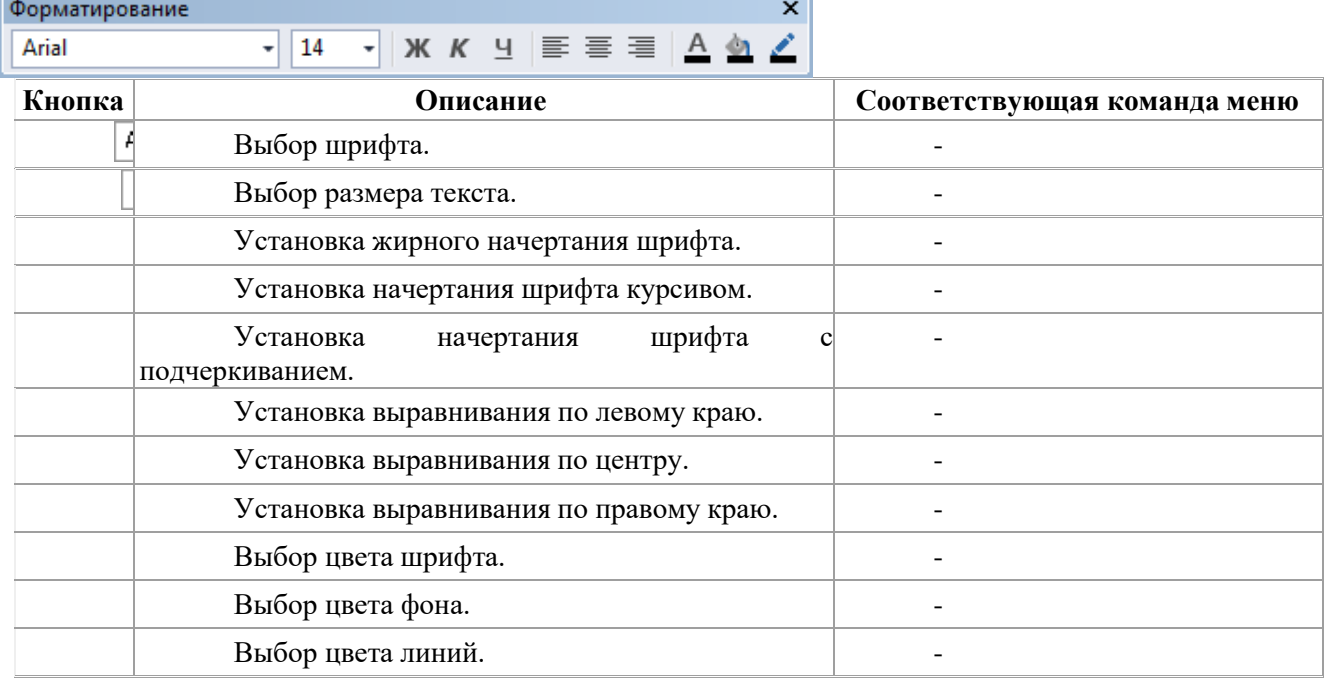

## Рис. 2.5. Панель Форматирование

### Рис. 2.6. Панель Стиль

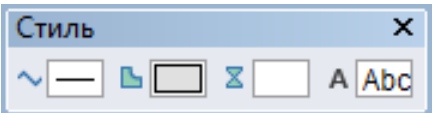

 $\overline{\mathbf{x}}$ 

Печать

马尼马马

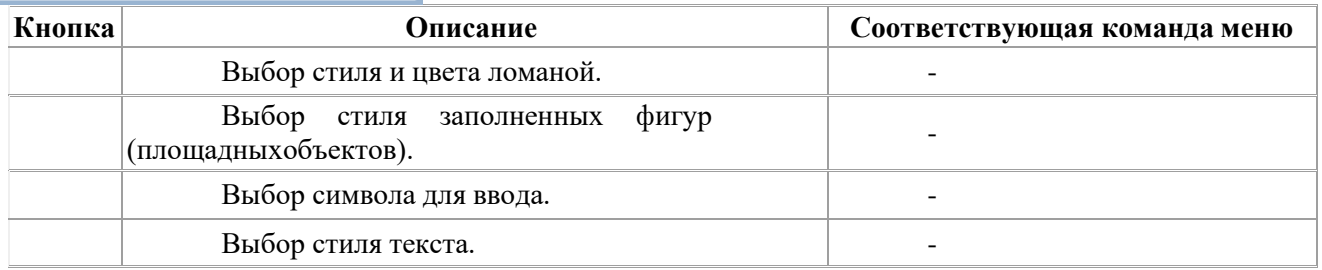

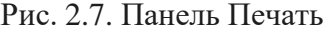

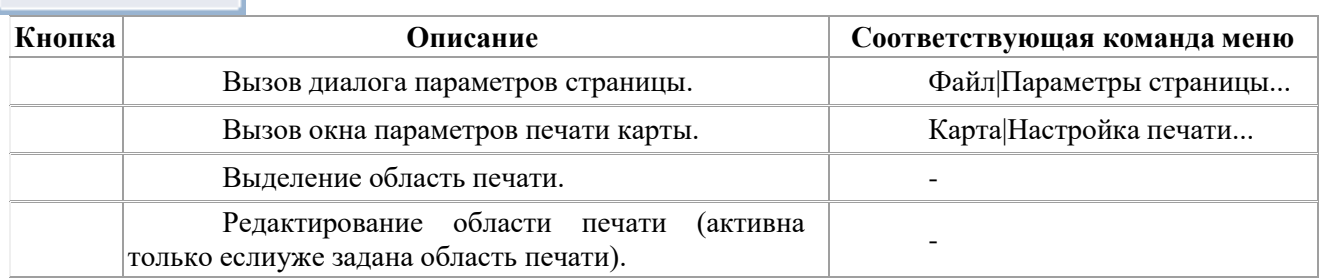

### Рис. 2.8. Панель Операции

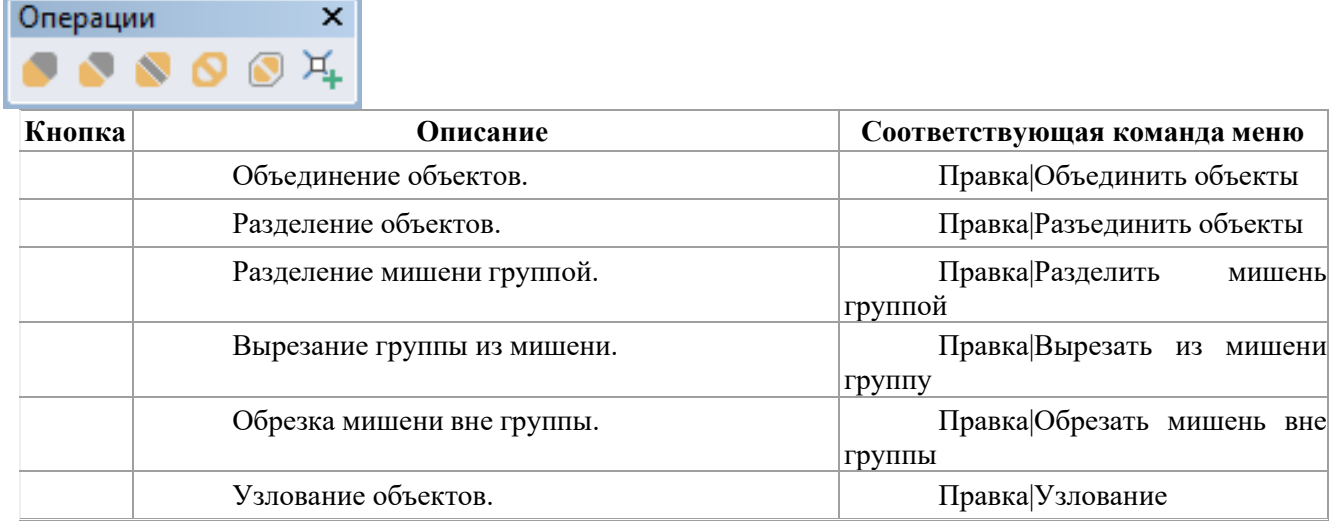

### Рис. 2.9. Панель Бирки

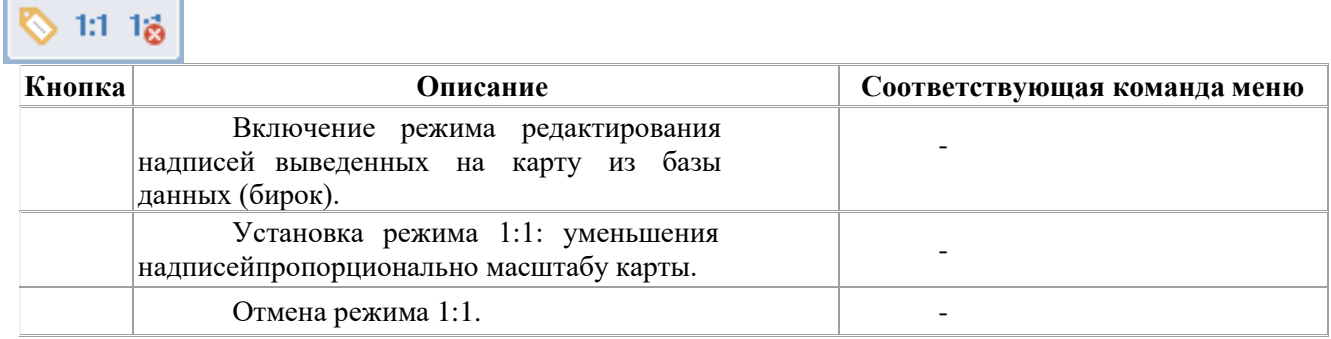

Рис. 2.10. Панель Макет (активна только в режиме работы с макетом)

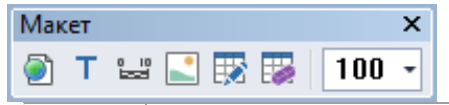

Бирки

 $\pmb{\times}$ 

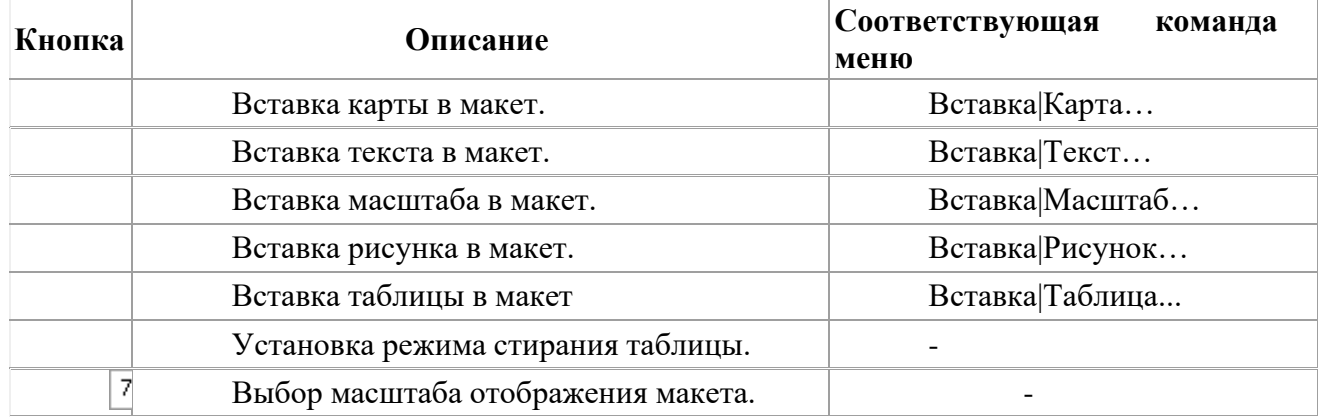

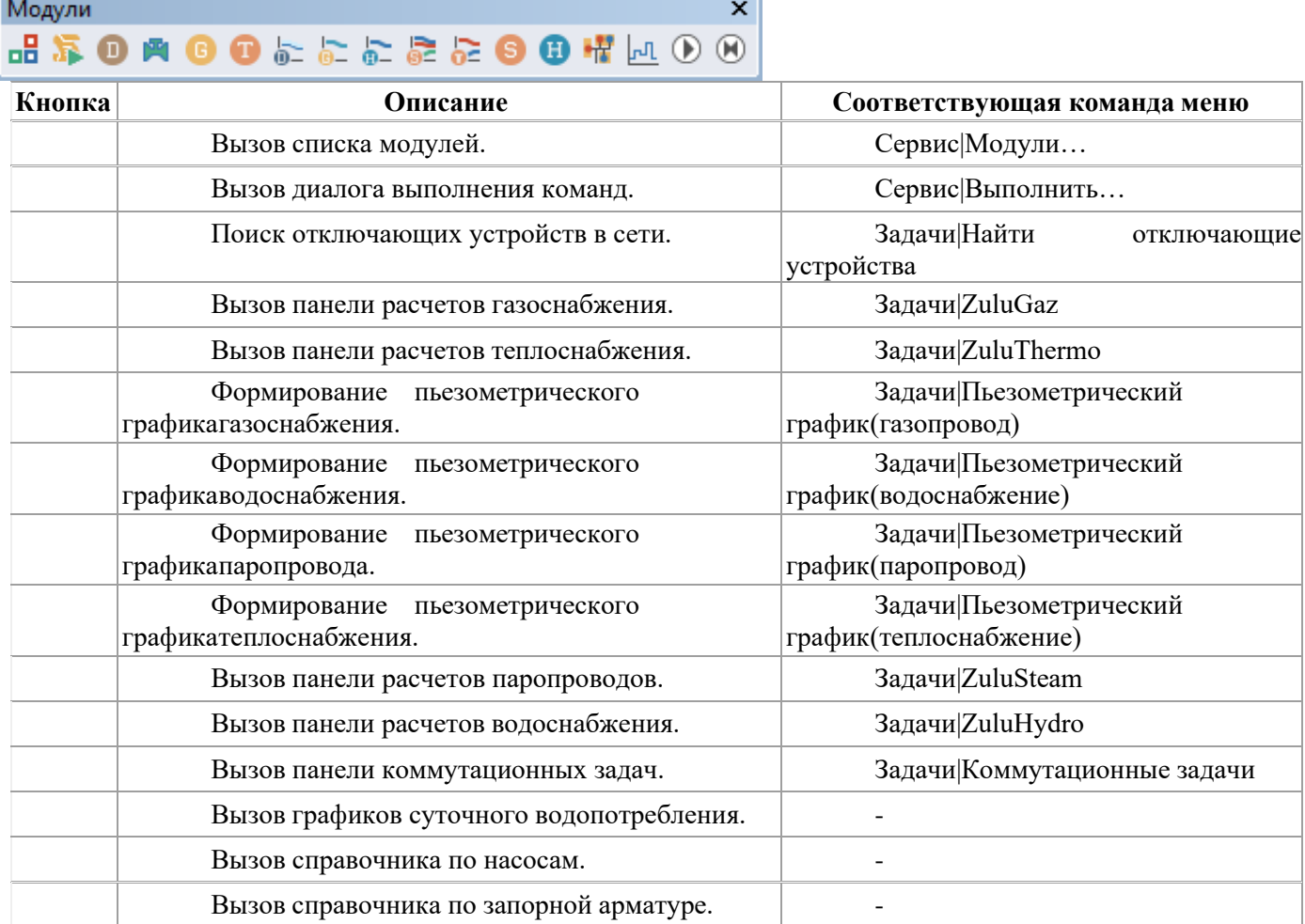

## Рис. 2.11. Панель Модули